# Como baixar mensagens criptografadas de ponta a ponta do Messenger do Facebook?

**1** Passo 1. Abra [messenger.com](https://www.messenger.com/) e faça login em sua conta do Facebook. Clique na foto do seu perfil no canto inferior esquerdo. Etapa 2. Clique em **Privacidade e segurança**.

Etapa 3. Clique em **Bate-papos criptografados de ponta a ponta**.

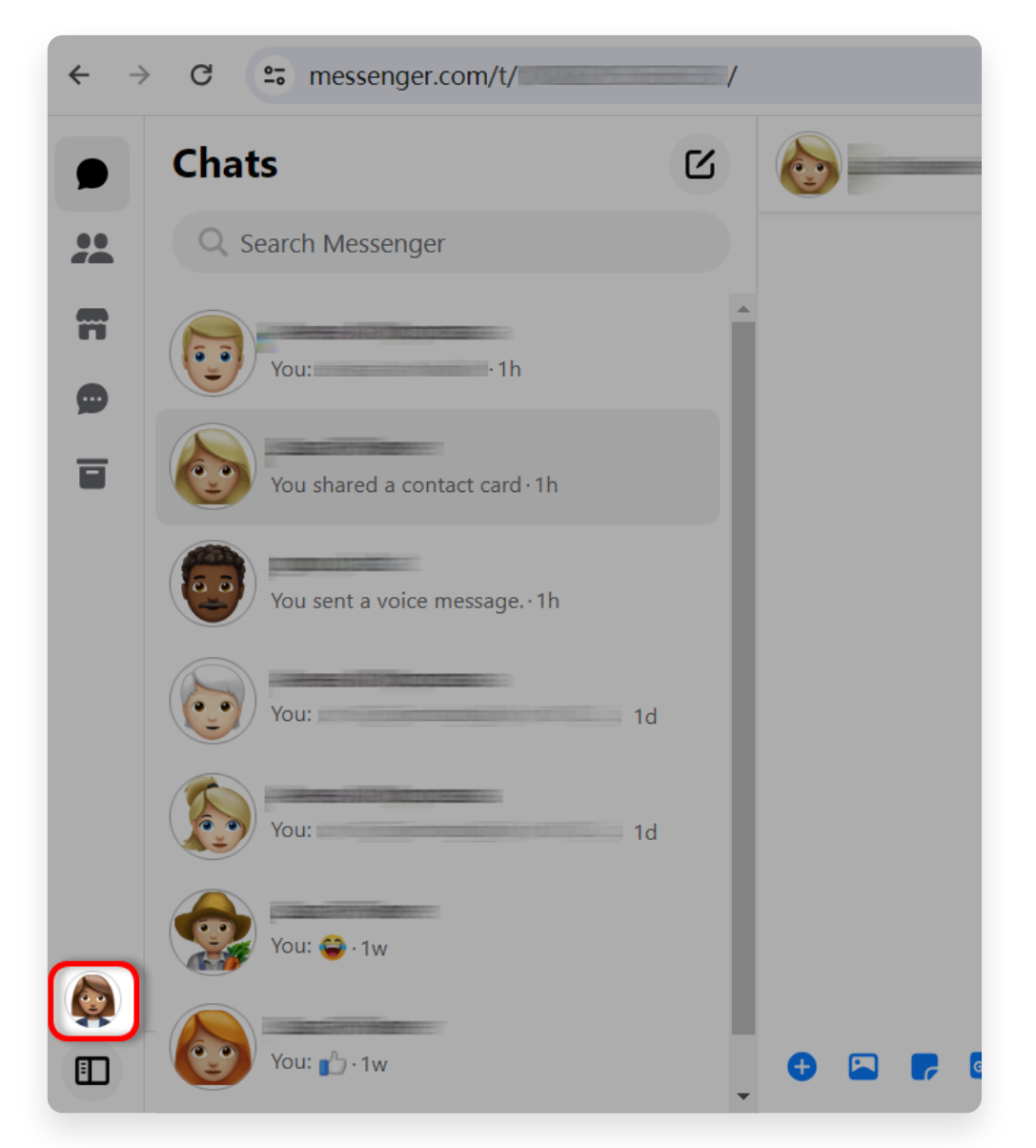

Passo 1. Clique na foto do seu perfil no canto inferior esquerdo.

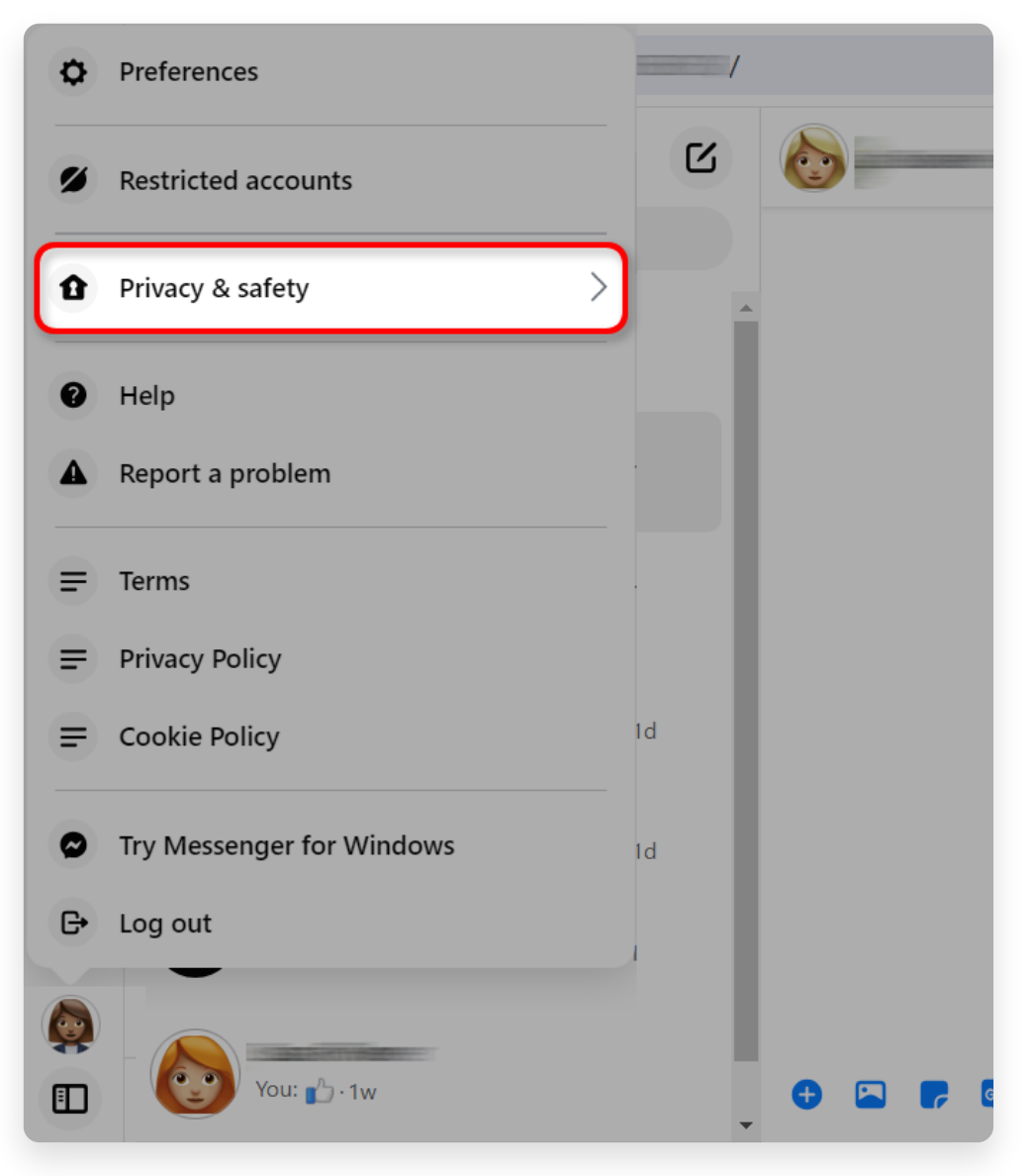

Passo 2. Clique em **Privacidade e segurança**.

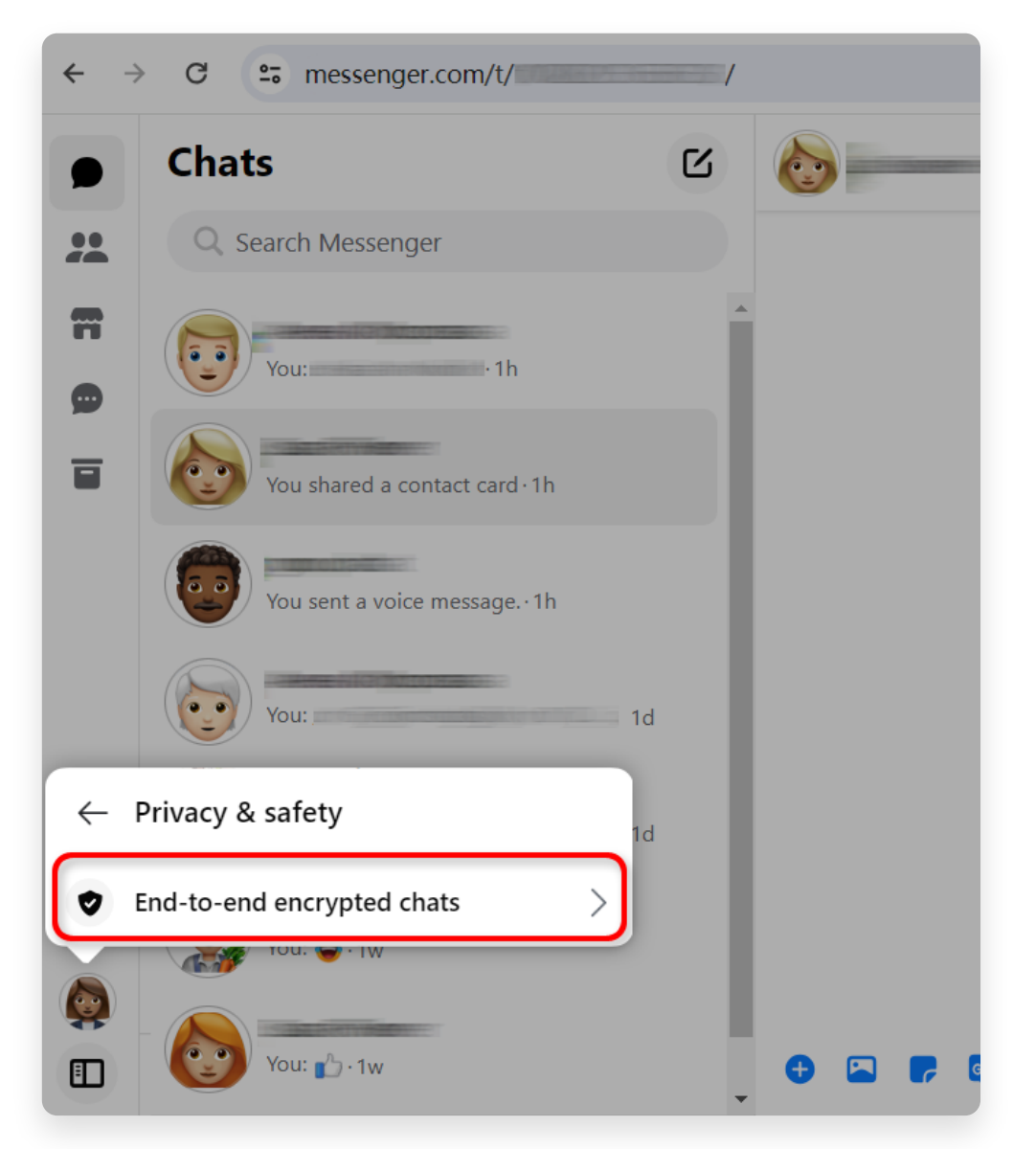

Etapa 3. Clique em **Bate-papos criptografados de ponta a ponta**.

**2** Verifique o status do **Armazenamento seguro**: Se o **Armazenamento seguro** estiver ativado, clique nele e vá para [seção 4](http://pt.tansee.com/how-to-download-end-to-end-encrypted-messenger-messages-from-facebook.html#id_section_4).

Se o **Armazenamento seguro** [estiver DESATIVADO, vá para a seção](http://pt.tansee.com/how-to-download-end-to-end-encrypted-messenger-messages-from-facebook.html#id_section_3) 3.

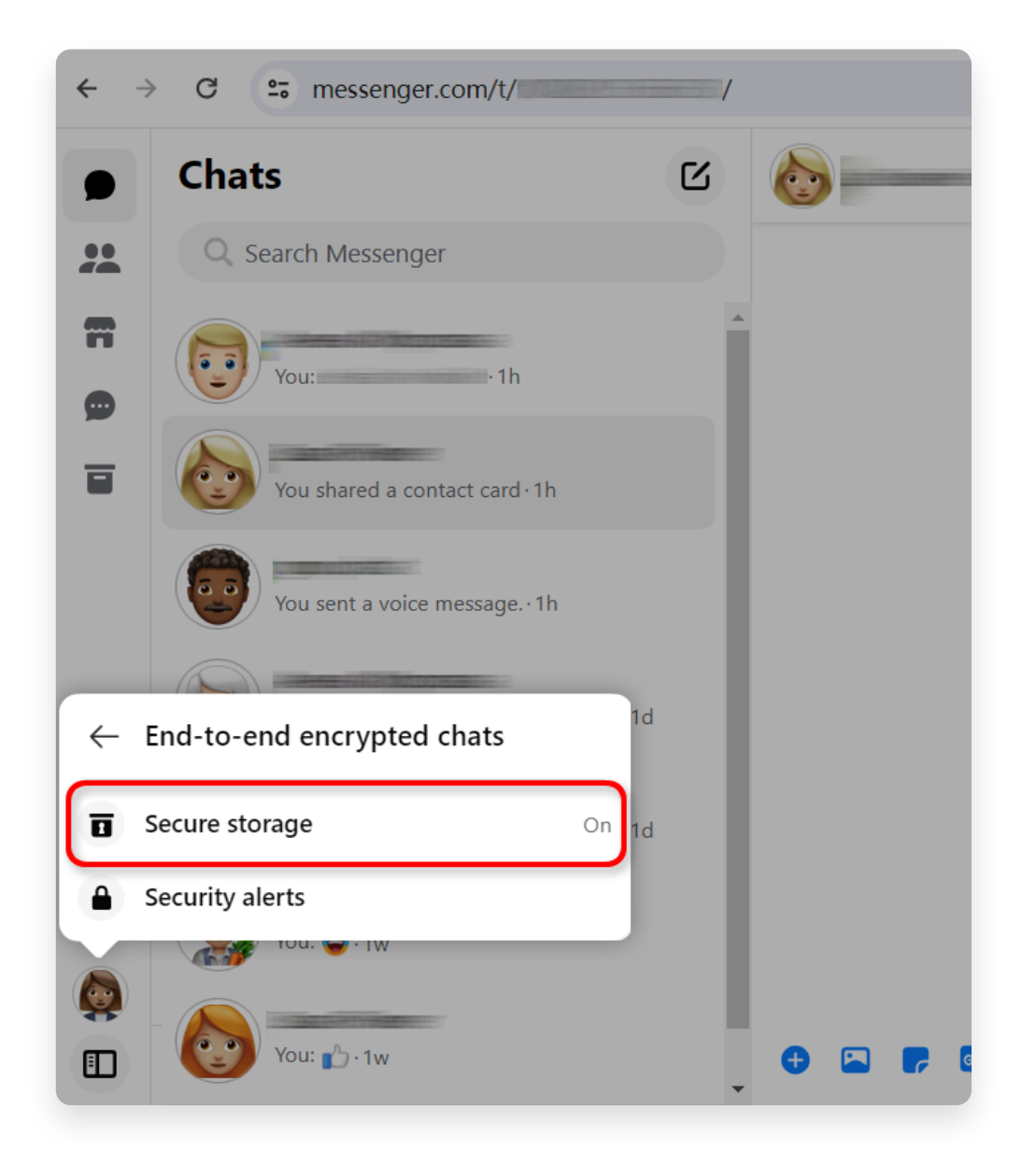

# **3 Como ativar o armazenamento seguro?**

Etapa 1. Se **Armazenamento seguro** estiver desativado, clique nele. Etapa 2. Clique em **Ativar armazenamento seguro**.

Passo 3. Escolha uma opção de armazenamento seguro. Você pode escolher um PIN ou um código de 40 caracteres.

Passo 4. Siga as instruções na tela para criar um PIN ou copiar um código de 40 caracteres. Lembre-se de salvar seu PIN ou código em algum lugar seguro.

Depois de ativar o **Armazenamento seguro**, repita as etapas da [seção 1](http://pt.tansee.com/how-to-download-end-to-end-encrypted-messenger-messages-from-facebook.html#id_section_1) e [seção 2](http://pt.tansee.com/how-to-download-end-to-end-encrypted-messenger-messages-from-facebook.html#id_section_2) e vá para [seção 4](http://pt.tansee.com/how-to-download-end-to-end-encrypted-messenger-messages-from-facebook.html#id_section_4).

**Observação:** depois de ativar o 'Armazenamento seguro', pode ser necessário inserir novamente suas informações de login no messenger.com para acessar o recurso de armazenamento seguro.

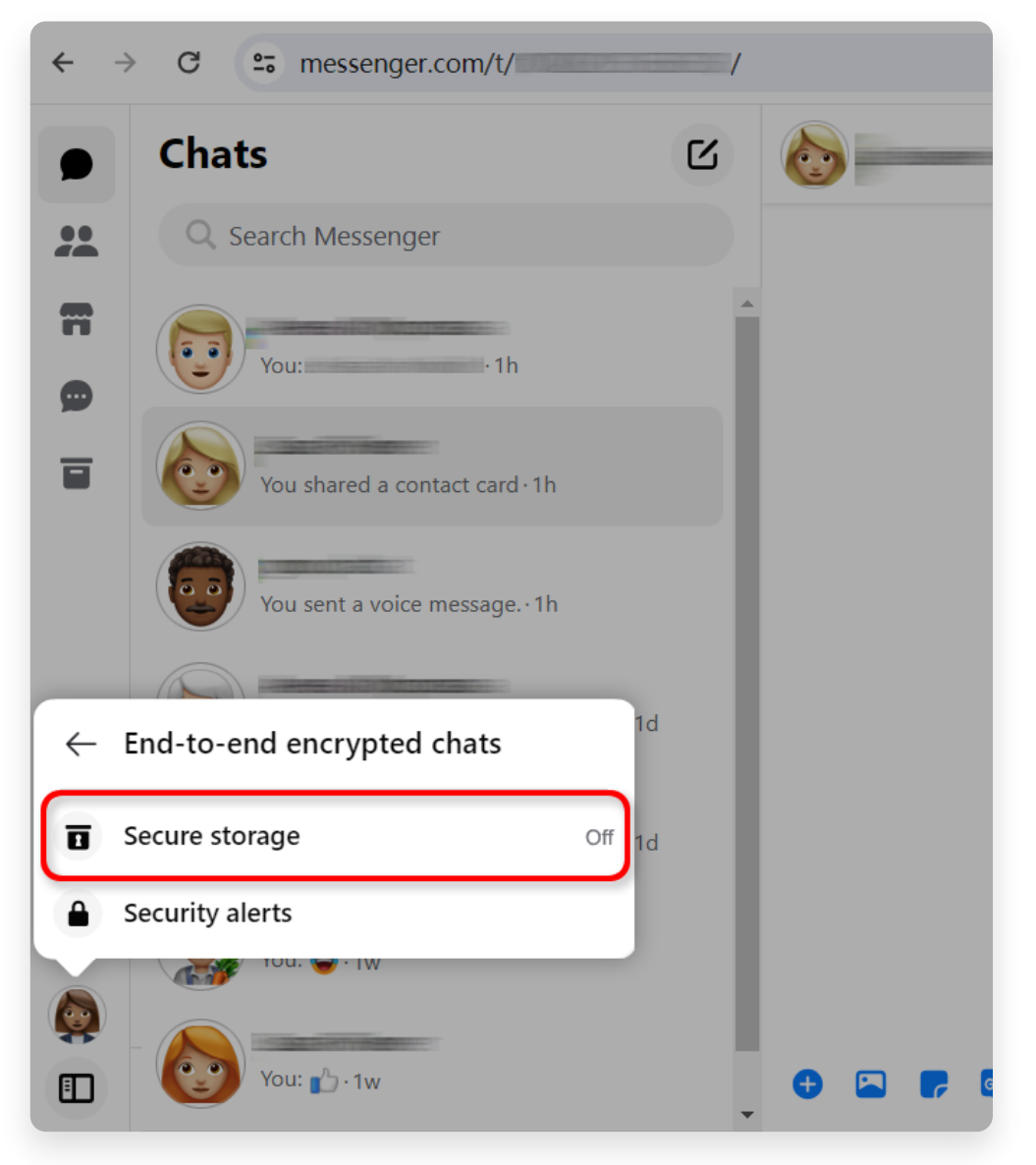

Passo 1. clique em Armazenamento seguro.

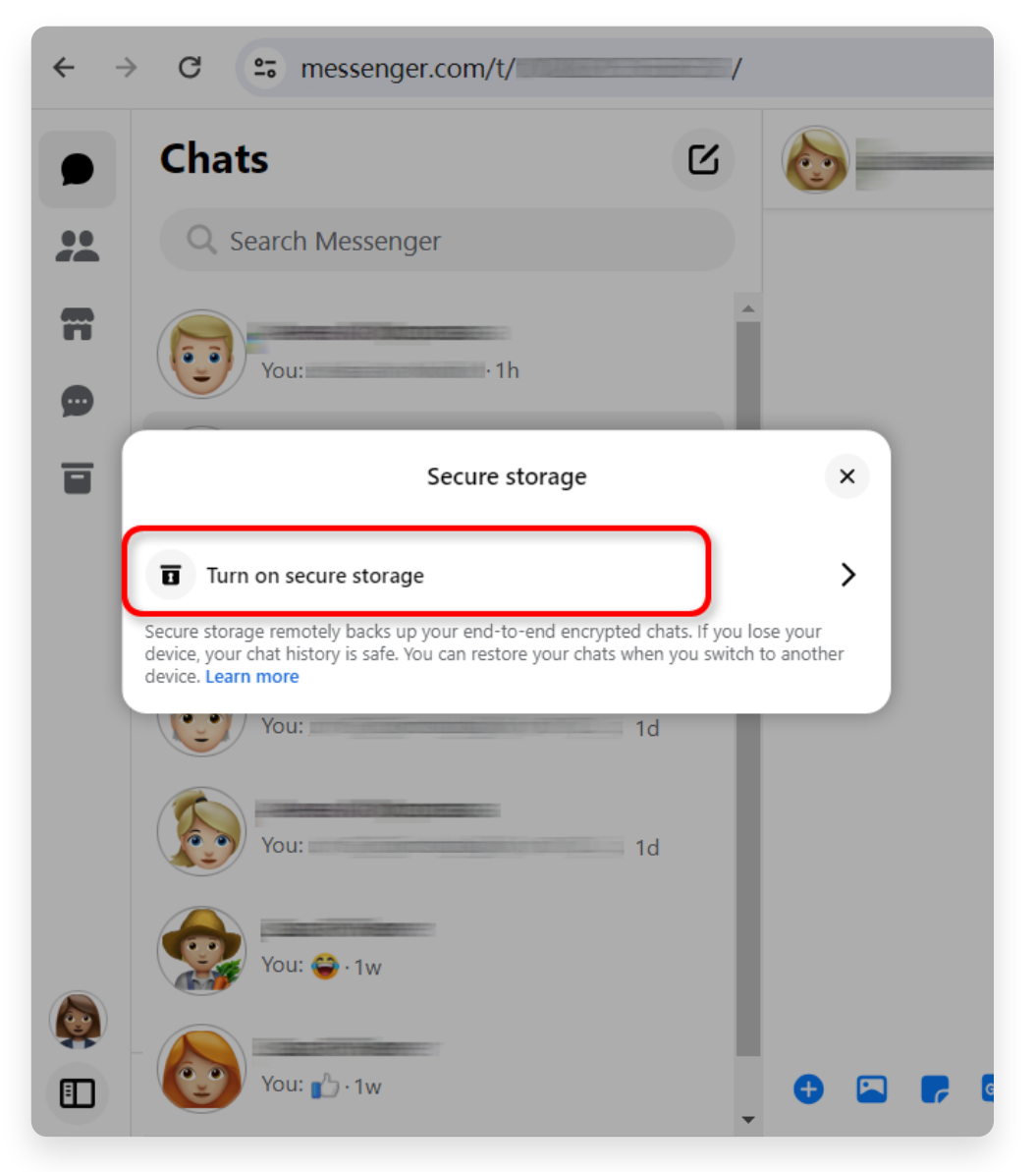

Etapa 2. Clique em **Ativar armazenamento seguro**.

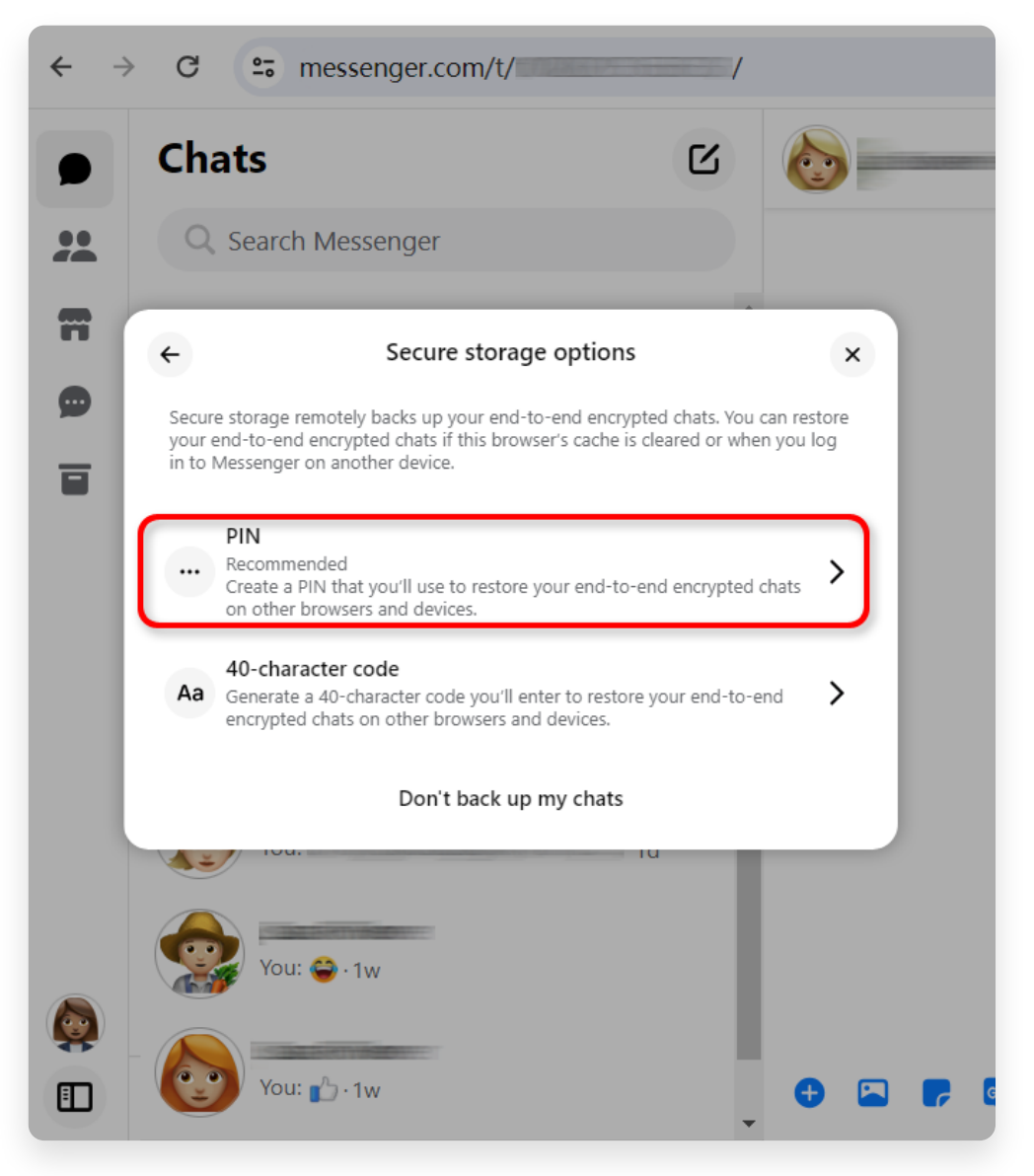

Passo 3. Escolha uma opção de armazenamento seguro.

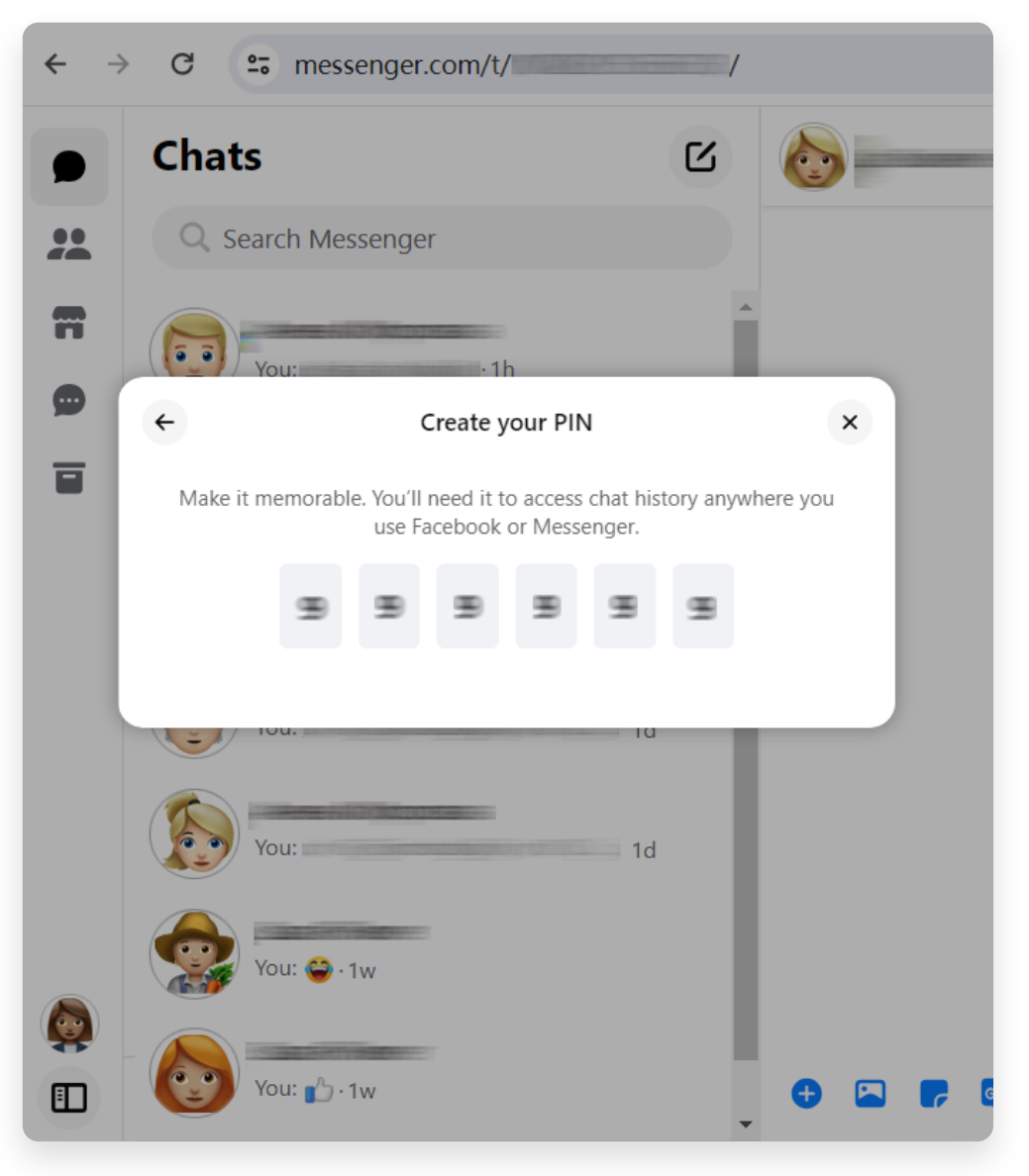

Passo 4. Siga as instruções na tela.

#### **4** Etapa 1. Clique em **Armazenamento seguro**.

Etapa 2. Clique em **Baixar dados de armazenamento seguro**. Etapa 3. Clique no botão **Baixar arquivo** e digite sua senha do Facebook quando solicitado.

Passo 4. Clique no botão **Baixar**. Pode levar alguns minutos para preparar o arquivo de download.

**Observação**: todas as suas mensagens e anexos criptografados de ponta a ponta serão formatados em um arquivo ZIP.

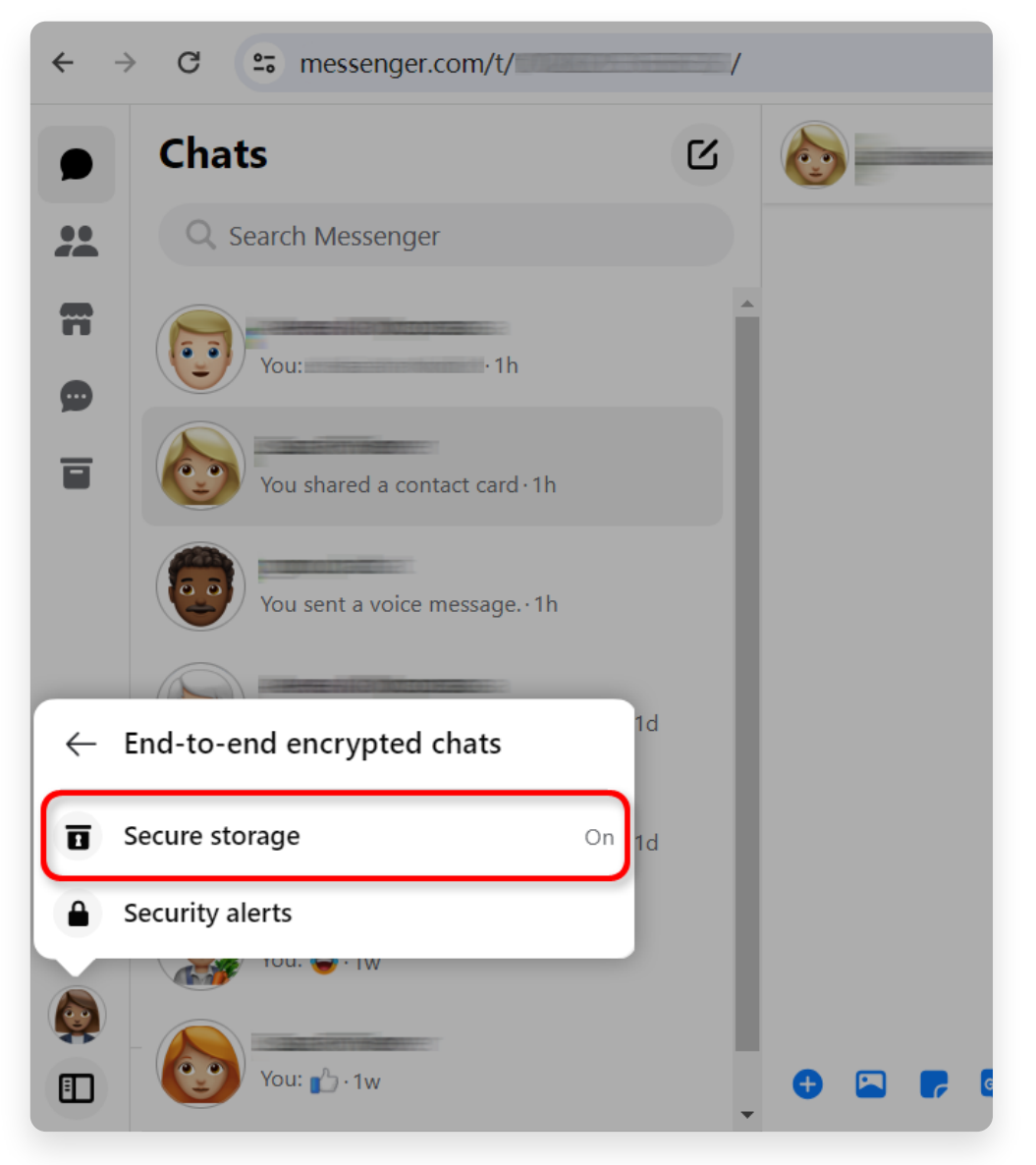

Passo 1. Clique em **Armazenamento seguro**.

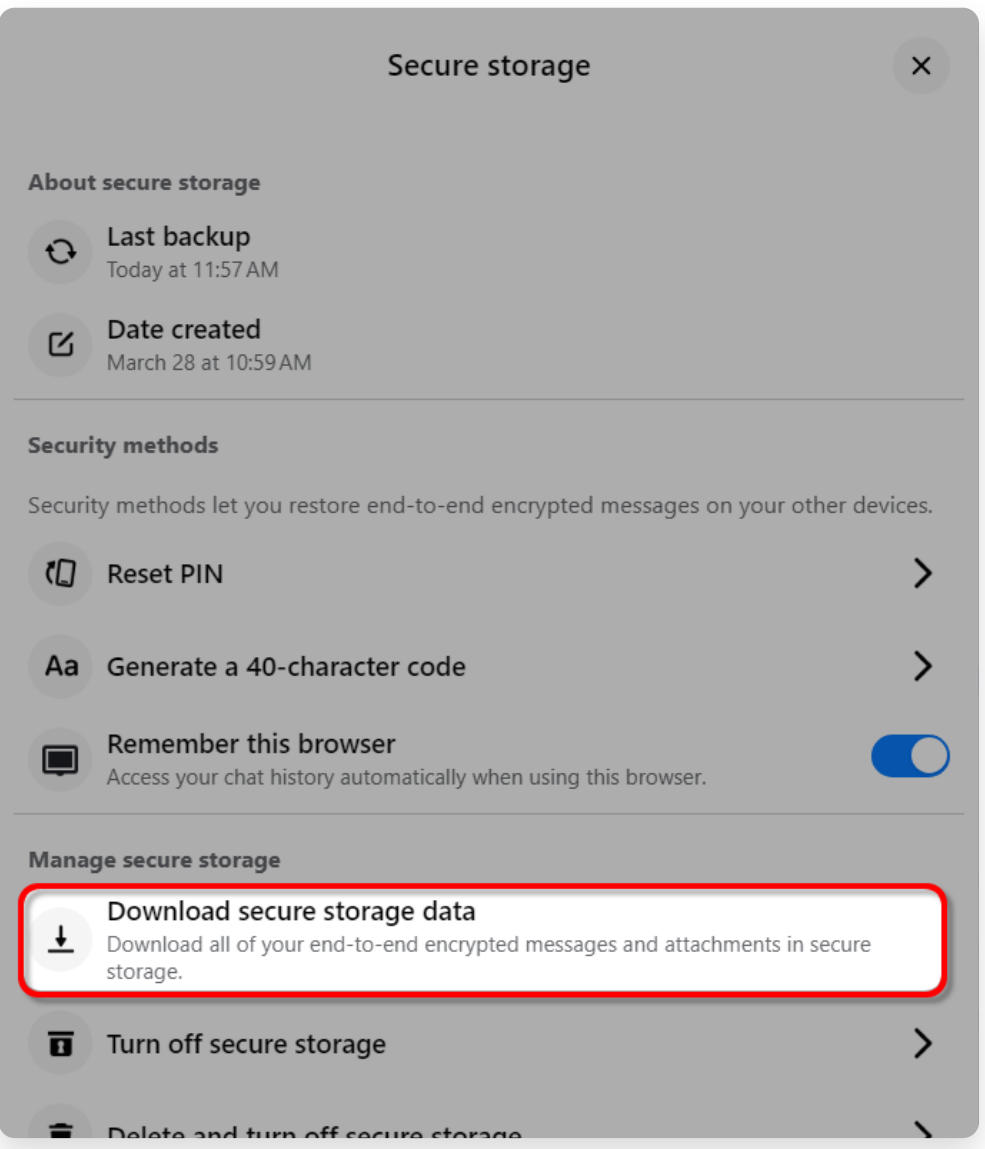

Etapa 2. Clique em **Baixar dados de armazenamento seguro**.

# Your data in secure storage

Your secure storage data includes all messages and attachments

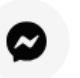

#### **Messages**

End-to-end encrypted messages you've sent and received from

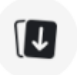

#### **Attachments**

Files, images, and other media data you've sent and received in

## Download your data in secure storage

All of your end-to-end encrypted messages and attachments wil file of your secure storage data will contain media attachments file may take several minutes.

Your secure storage data may contain private information. Take : sending, or uploading your JSON file to another service.

**Download file** 

Etapa 3. Clique no botão **Baixar arquivo**.

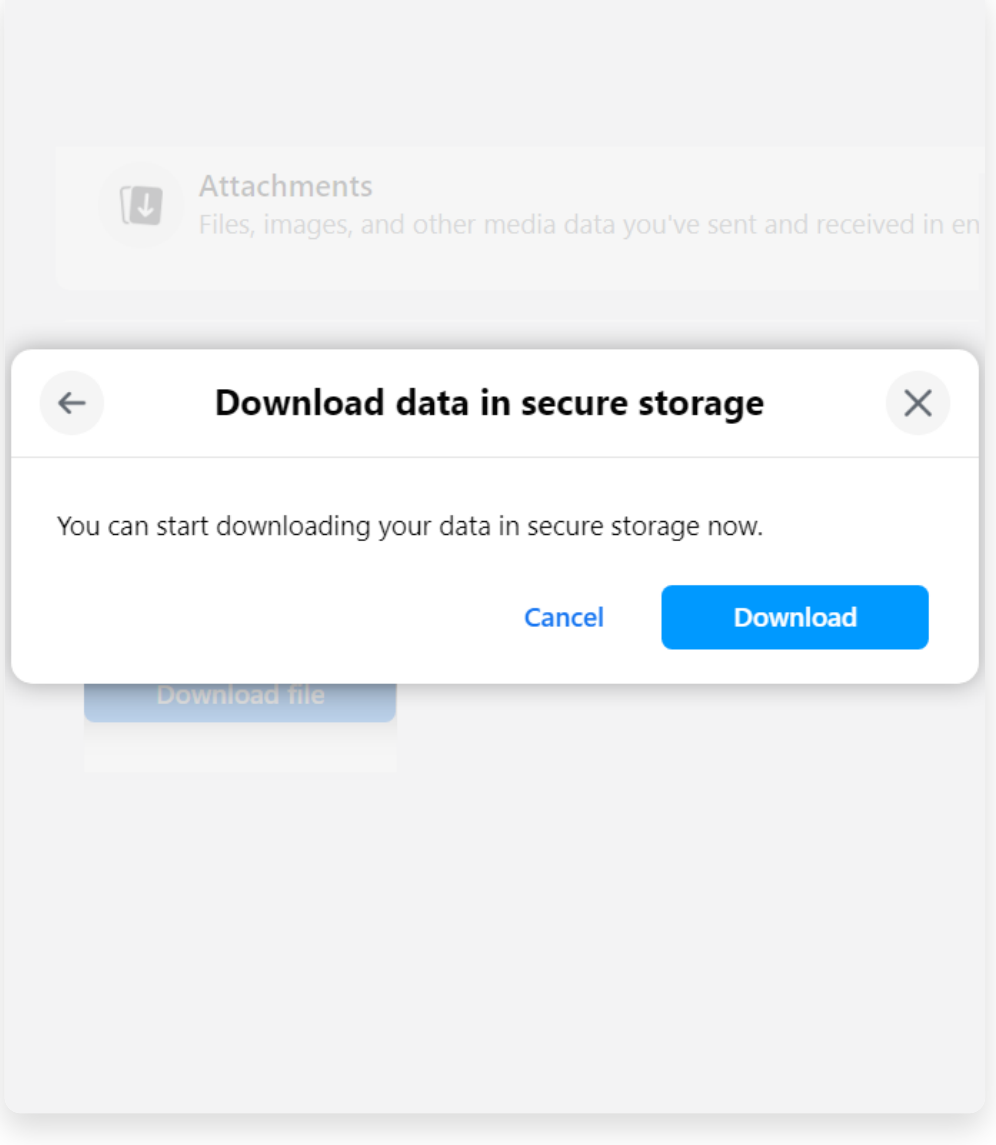

Passo 4. Clique no botão **Baixar**.

### **5 Transfer podem extrair o(s) arquivo(s) zip baixado(s) do Tansee iPhone Message Transfer ou Tansee Android Message Facebook.**

O Tansee pode ser usado para salvar todas as mensagens do Facebook Messenger, incluindo todos os anexos, como arquivos PDF. Depois de baixar o(s) arquivo(s) zip do Facebook, baixe e instale a versão mais recente do Tansee iPhone Message Transfer [aqui.](http://pt.tansee.com/iDeviceMessageTransfer.exe) Como alternativa, você pode baixar e instalar a versão mais recente do Tansee Android Message Transfer [aqui.](http://pt.tansee.com/AndroidMessageTransfer.exe)

1. Abra Tansee iPhone Message Transfer ou Tansee Android Message Transfer.

2. Clique na opção 'Ler mensagens do Messenger'.

- 3. Selecione o arquivo zip que contém suas mensagens do Facebook.
- 4. Clique em 'Ler arquivos zip' e o Tansee extrairá e exibirá automaticamente todas as suas mensagens.

5. Assim que Tansee terminar de ler todas as suas mensagens, clique no botão salvar e selecione o formato de arquivo PDF.

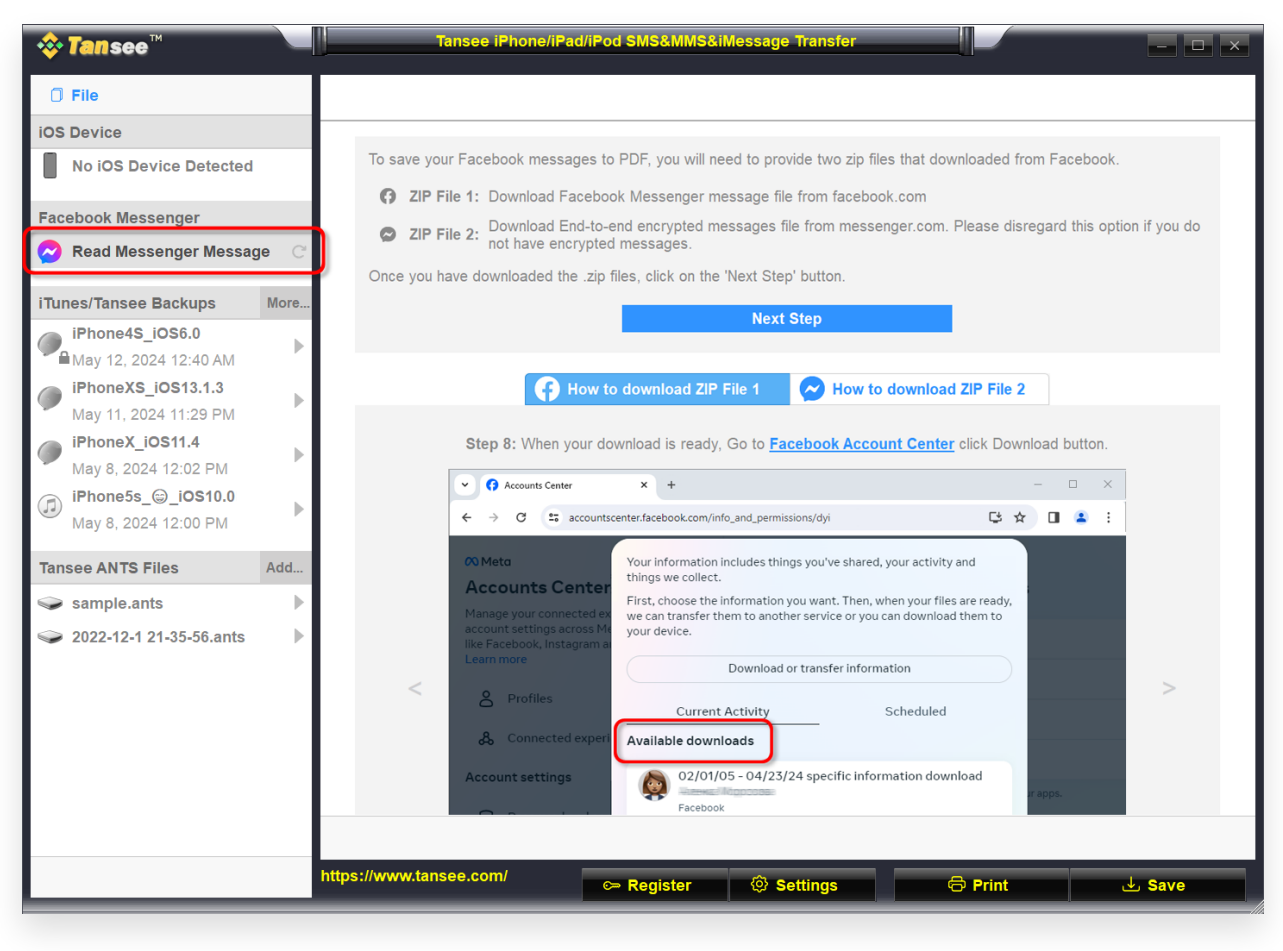

Passo 1

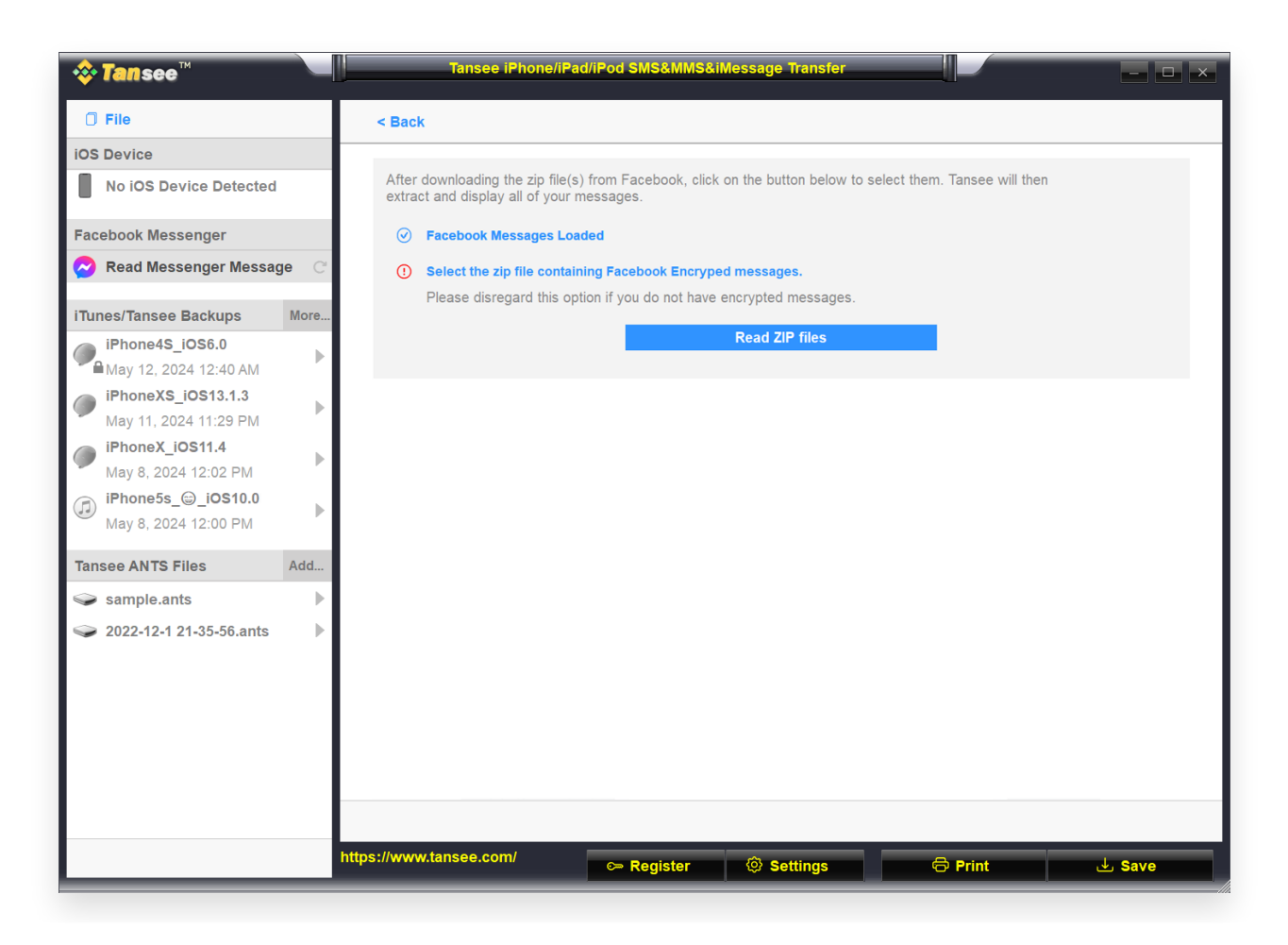

Passo 2

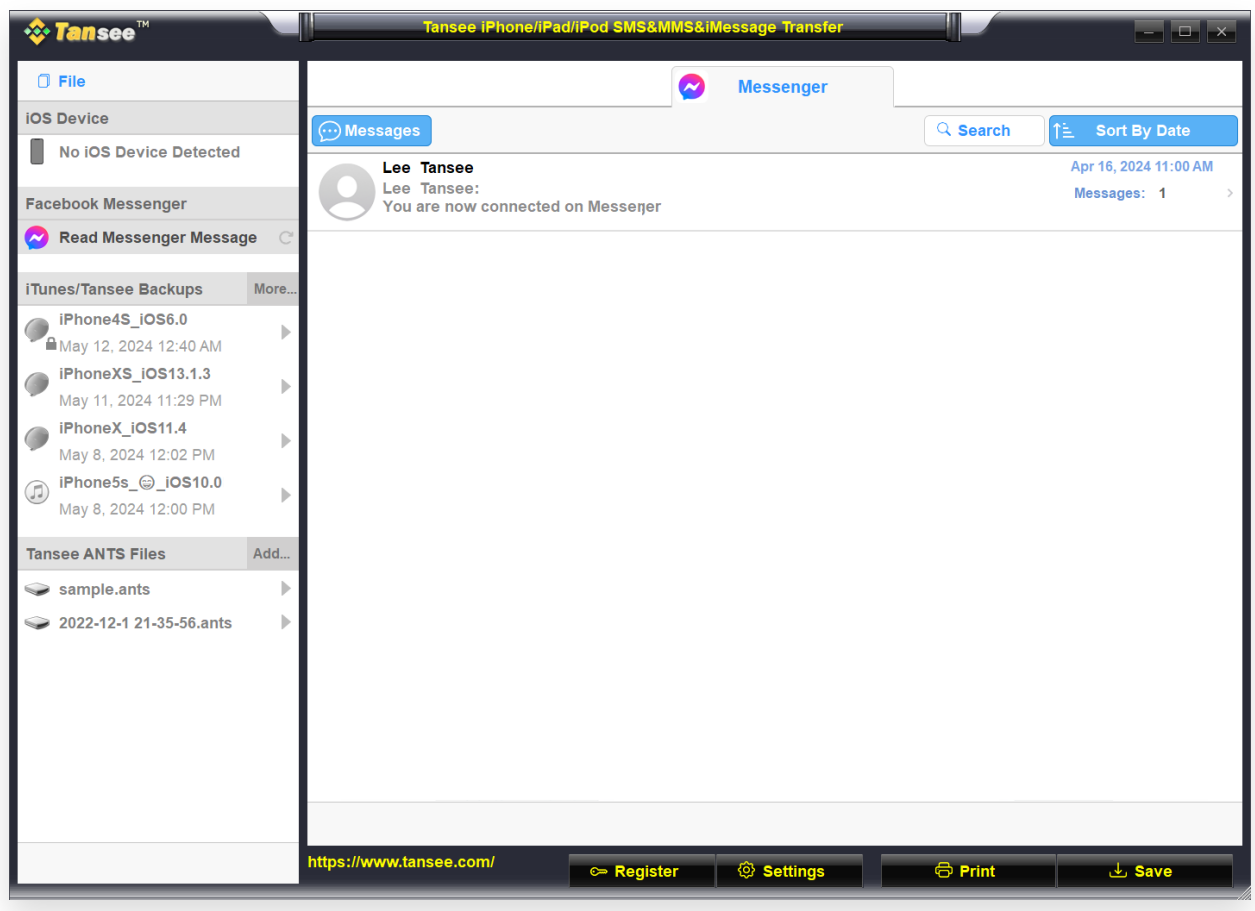

Passo 3

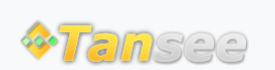

[Casa](http://pt.tansee.com/) [Suporte](http://pt.tansee.com/support.html) [Política de Privacidade](http://pt.tansee.com/privacypolicy.html)

© 2006-2024 Tansee, Inc

[Afiliado](http://pt.tansee.com/affiliate.html) [Fale Conosco](http://pt.tansee.com/contact.html)